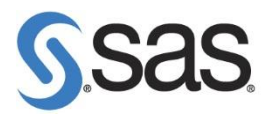

## **SAS 9.3** 安裝 **Hot Fix** 步驟

- **Step 1.** 首先至 SAS 9.3 Hot Fix Download 網頁。 (http://ftp.sas.com/techsup/download/hotfix/HF2/93p2\_home.html)
- **Step 2.** 請先閱讀此 Hot Fix 注意事項文件後,再下載 Hot Fix 儲存 至路徑:C:\Program Files\SASHome\InstallMisc\HotFixes\New。

以 Hot Fix G35012 說明:

請先參考 Documentation 後,再下載該 Hot Fix。

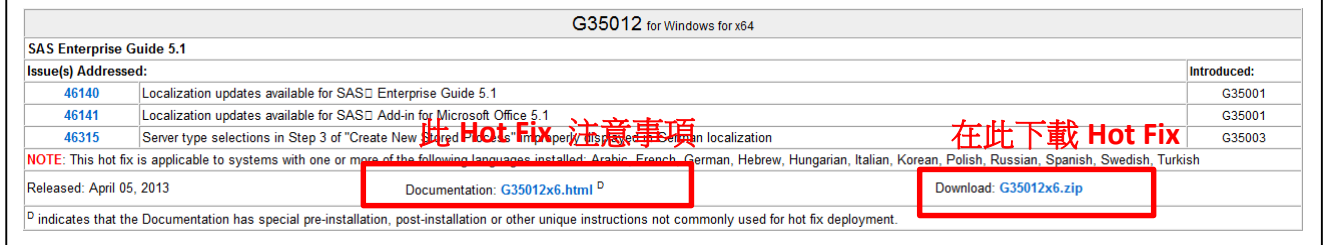

**Step 3.** 使用工作管理員確認無 SAS 程序執行,

如:sas.exe, spawner.exe, objspawn.exe, sasmc.exe,…等。

**Step 4.** 至 開始 > SAS > SAS Depolyment Manager 。

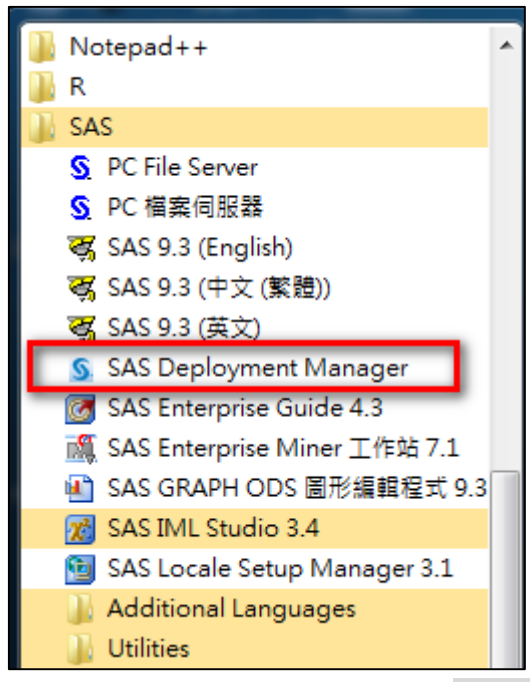

Note: 作業系統為 Windows 7, 請按滑鼠右鍵,選擇 以系統管理員身分執行。

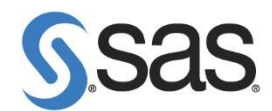

**Step 5.** 出現安裝語言畫面後,點選 確定。

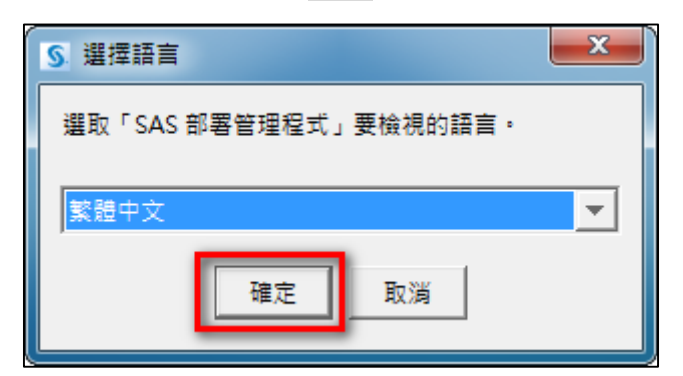

**Step 6.** 確認安裝語言後,會出現 SAS Deployment Manager 9.3 畫面。

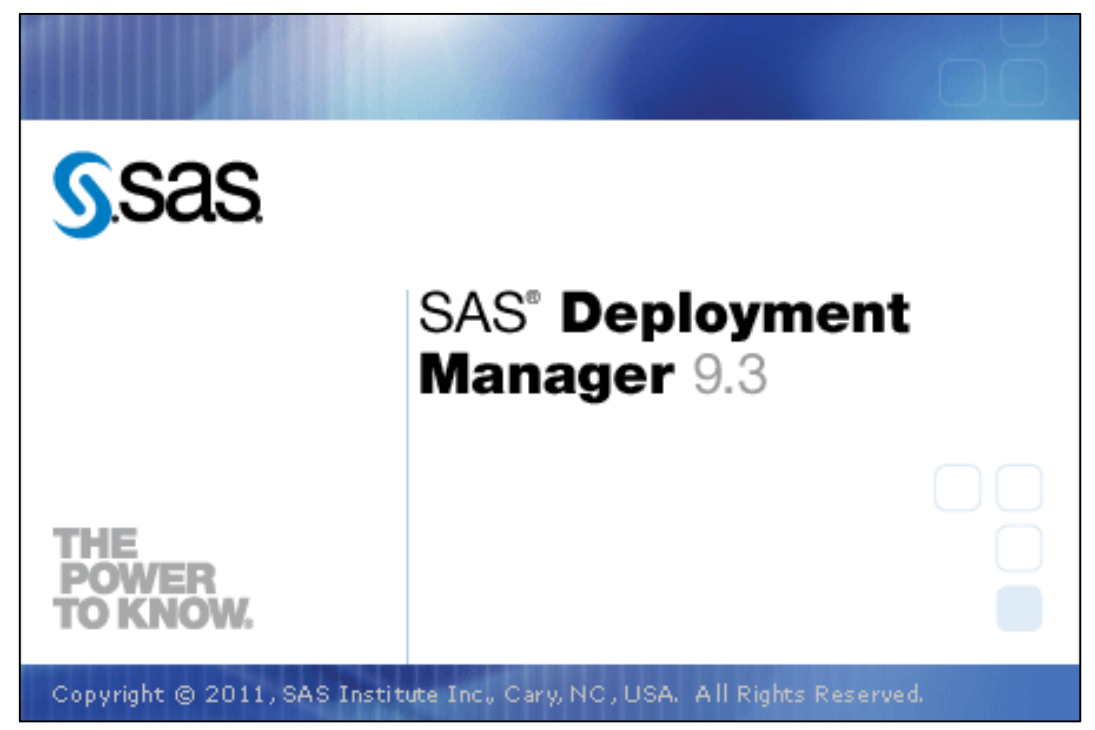

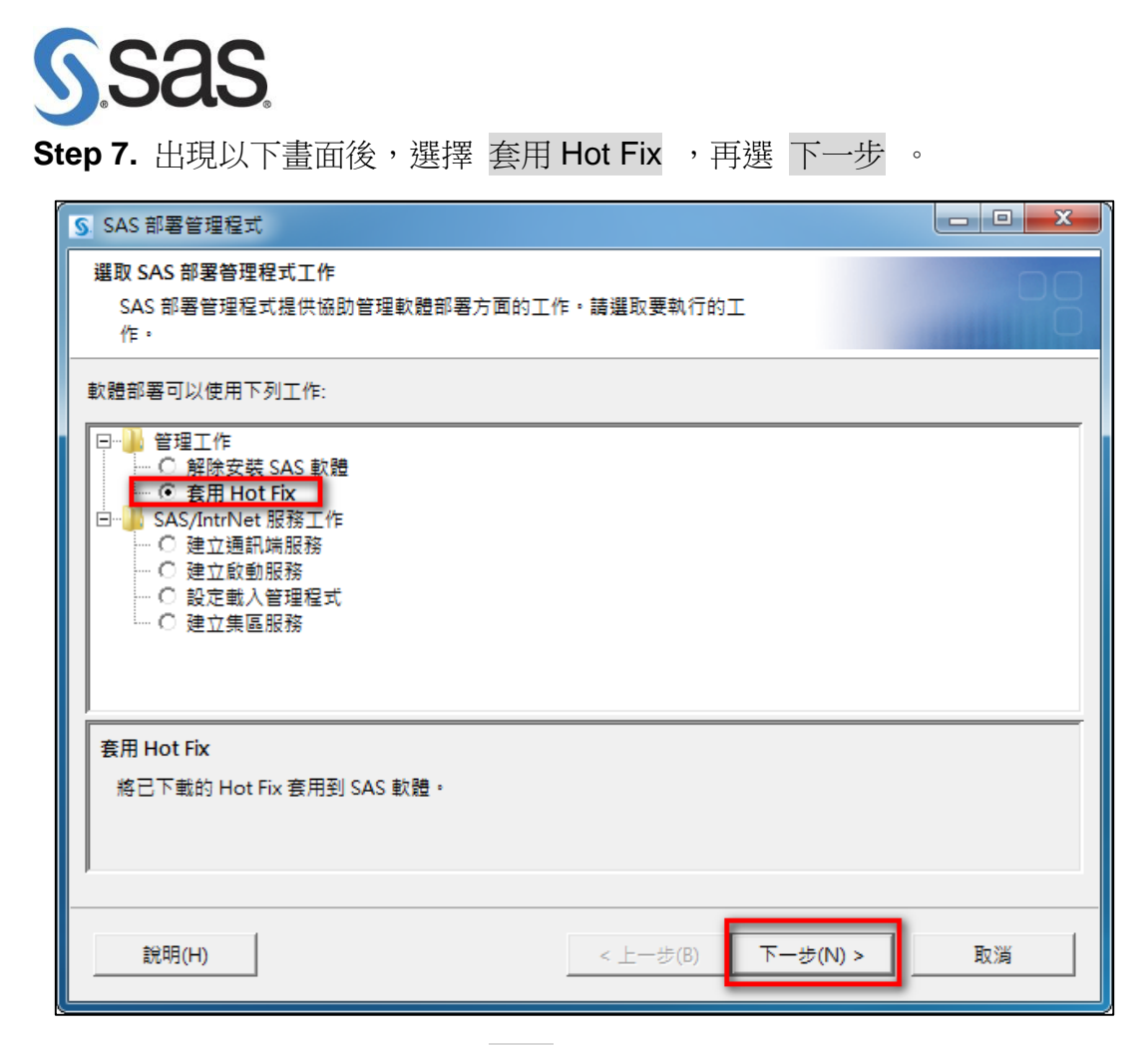

**Step 8.** 出現以下畫面後,點選 開始 。

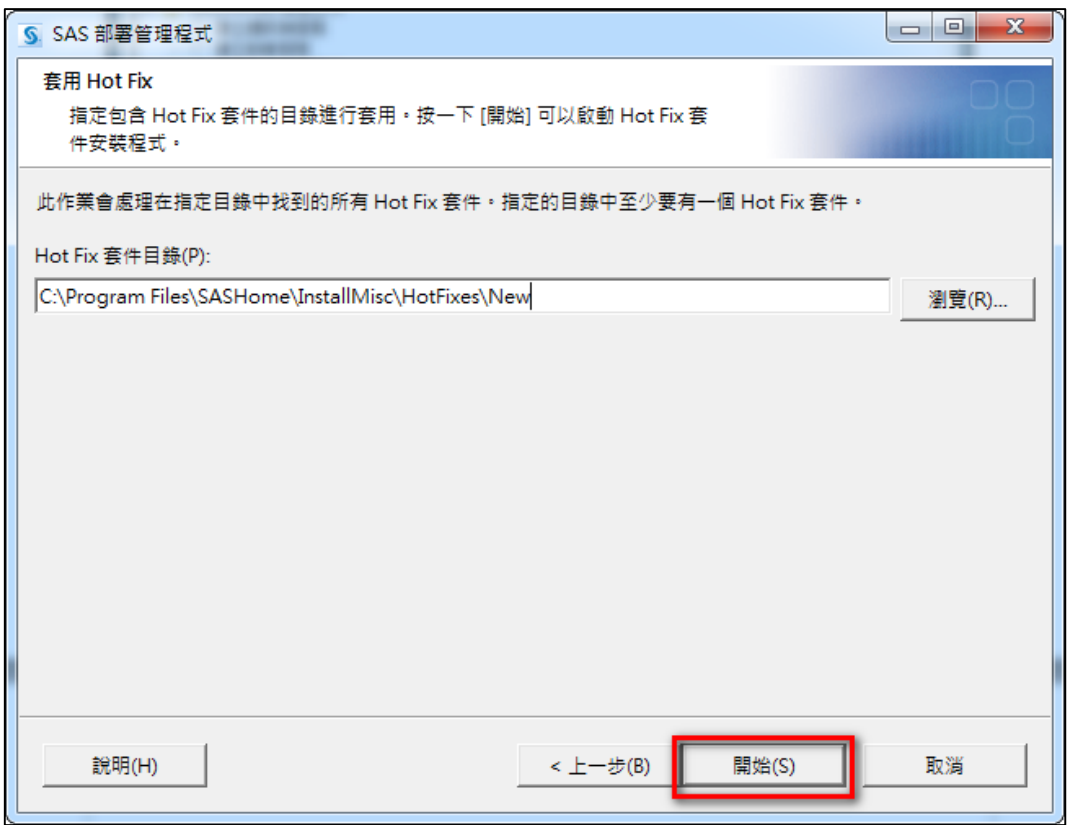

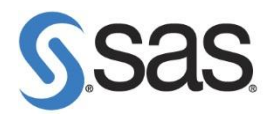

**Step 9.** 開始後,會出現以下畫面。

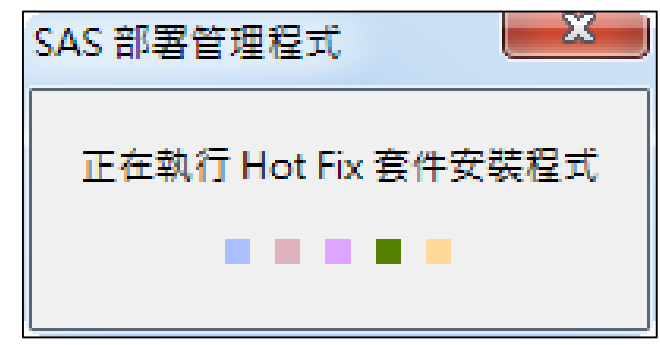

**Step 10.** 出現以下畫面後,點選 Next。

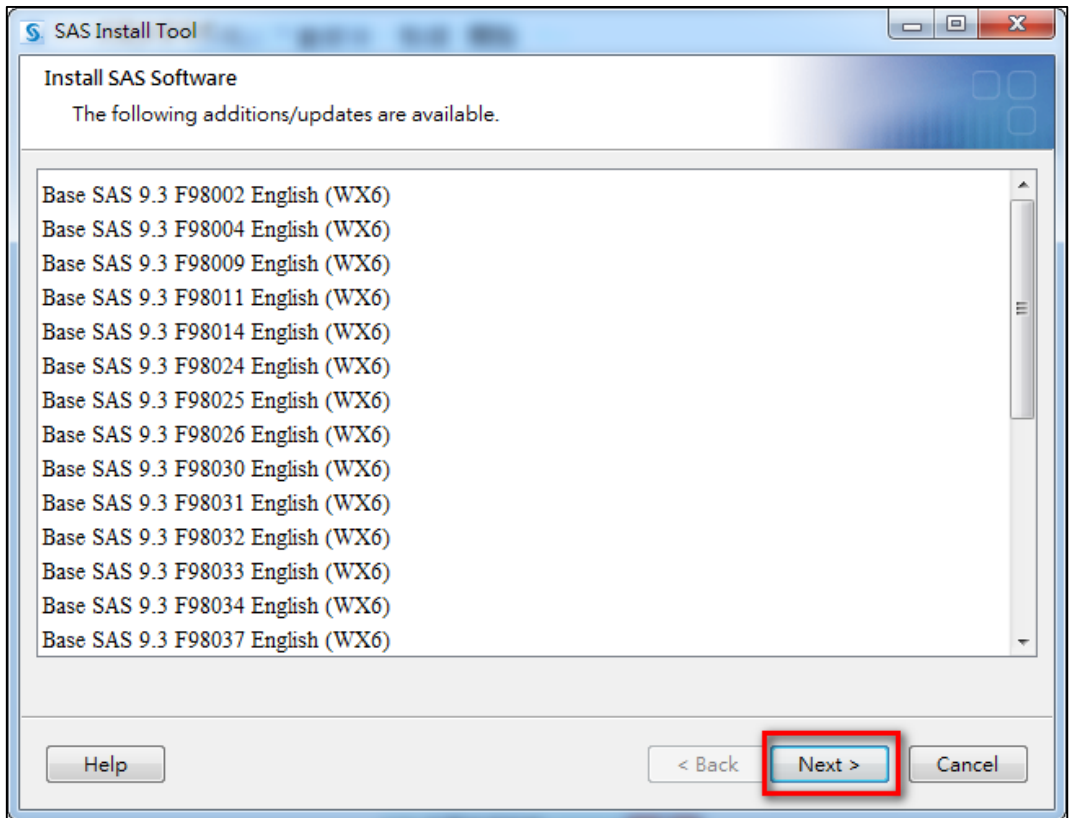

## **SSAS**

**Step 11.** 出現以下畫面,點選 Start Install 。

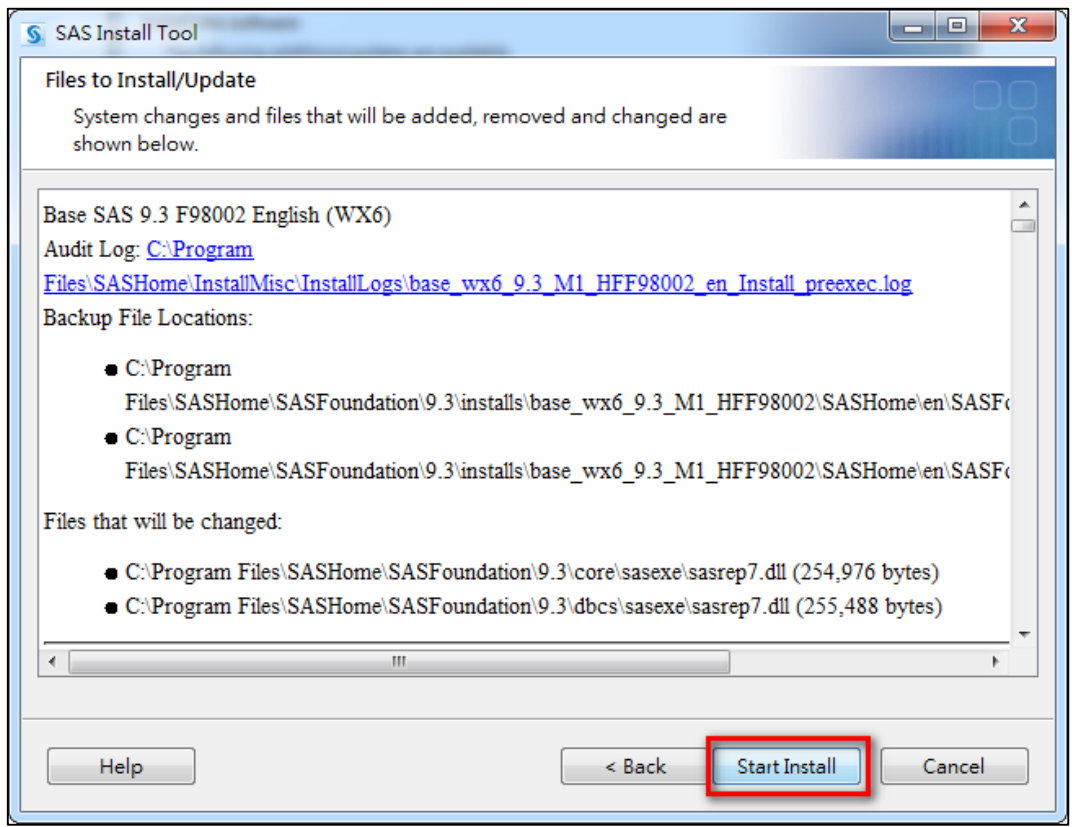

**Step 12.** 確認安裝後,會出現以下畫面。

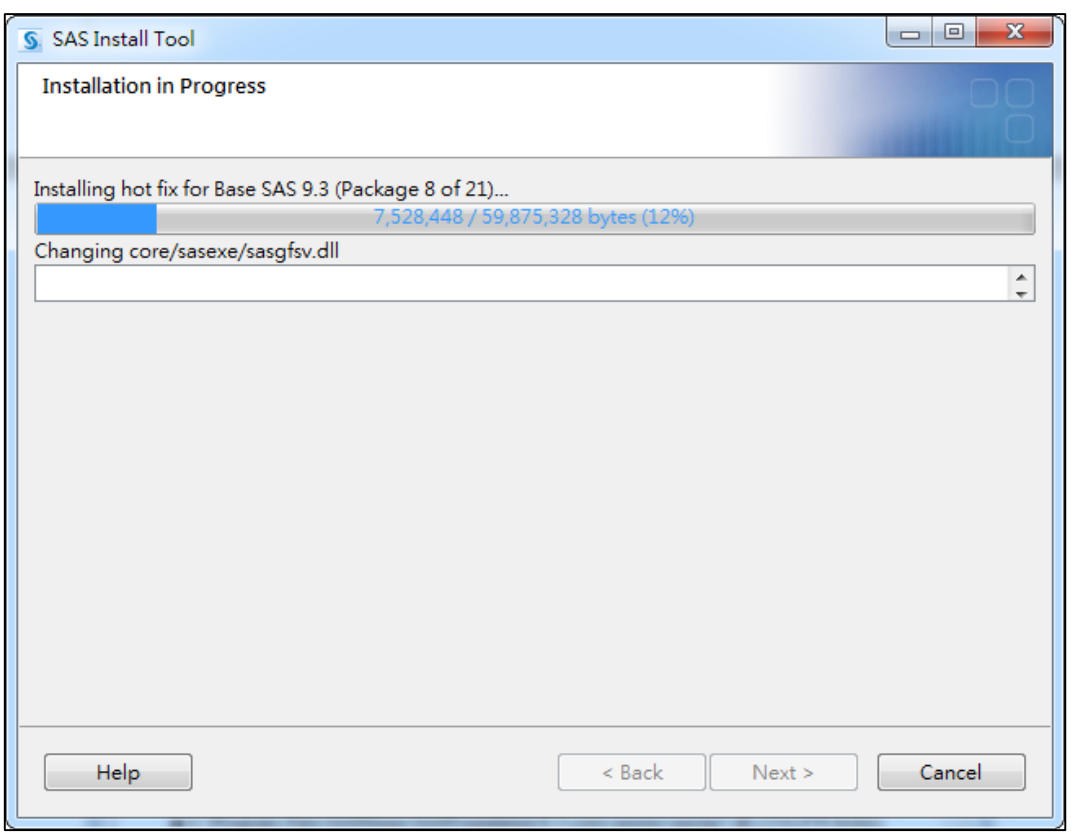

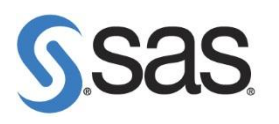

**Step 13.** 出現以下畫面,點選 Next 。

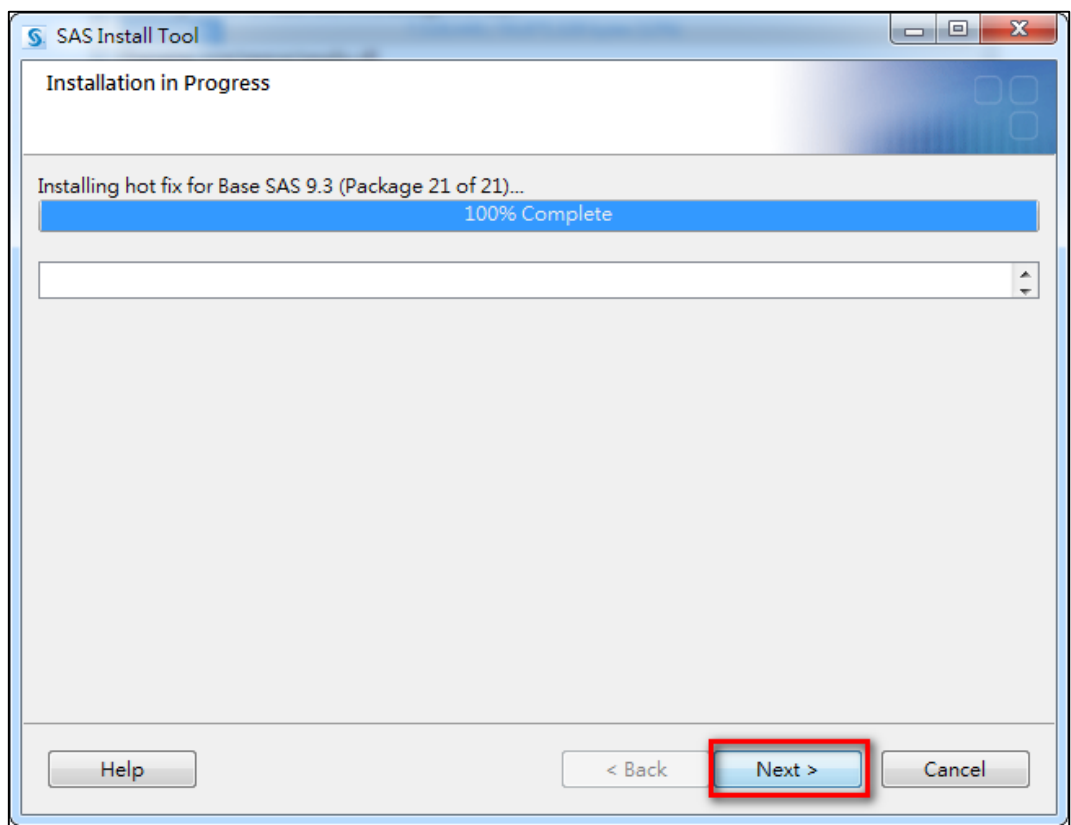

**Step 14.** 出現安裝完成畫面,點選 Finish。

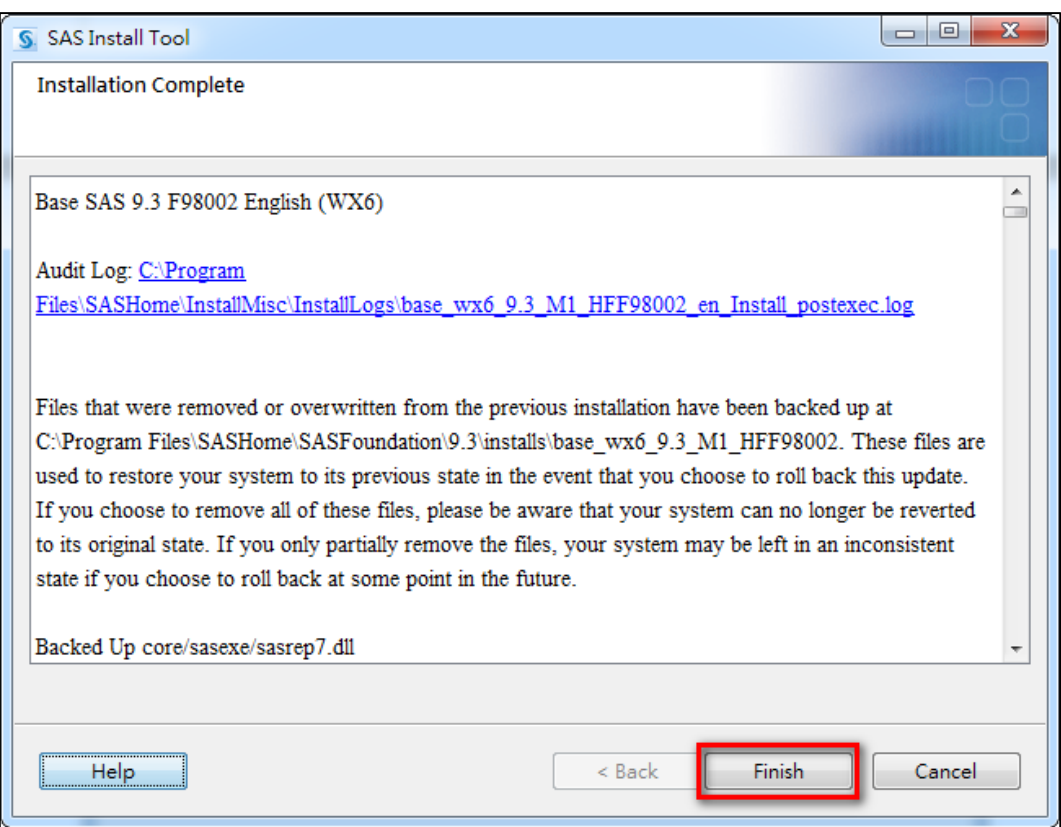

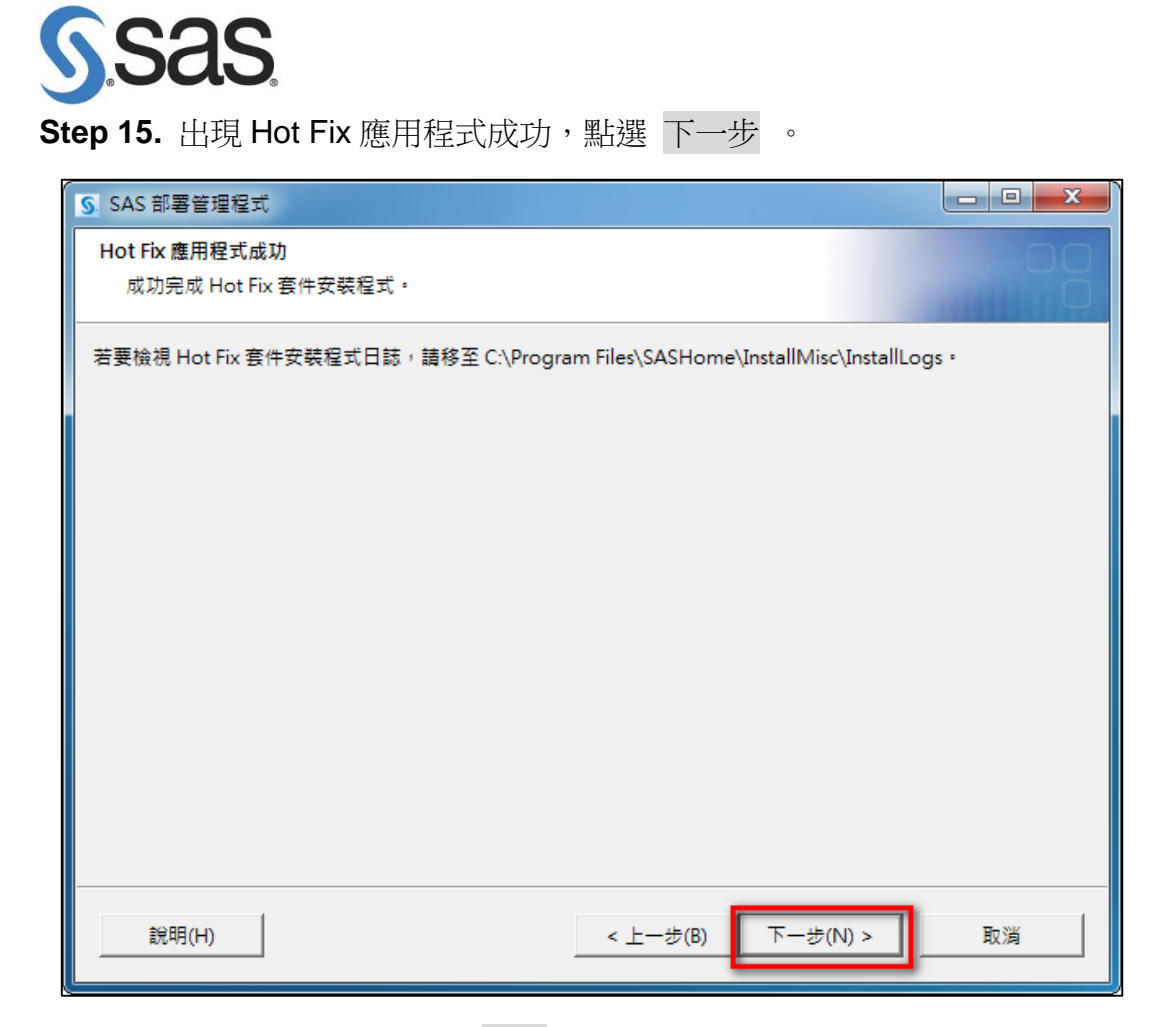

**Step 16.** 出現以下畫面,點選 完成。完成套用 Hot Fix。

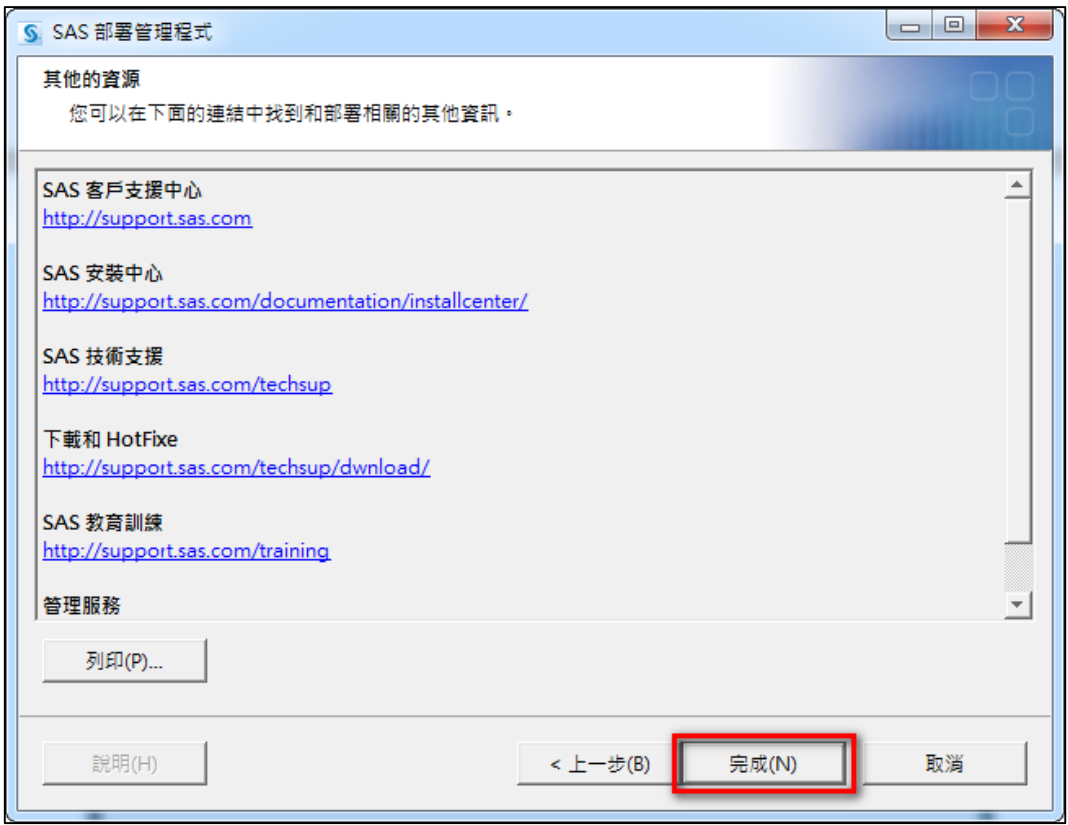